# 《遥感应用综合实习》指导书

#### 一 实习原理

基于遥感影像的变化监测就是从不同时间获取的遥感影像中,定量分析和确定地表变化 特征和过程的技术。

变化监测的方法大体上可分为两类:一类是基于分类的变化监测,即根据变化前后图像 的分类结果进行变化监测,称为后分类法,这种方法对分类的精度要求较高;另一类是基于 像素的变化监测,对于不同时期图像的像素灰度变化进行比较,或在灰度变化的基础上进行 相关的分析,实现变化监测,称为逐个像元比较法,这种方法需要消除不同时期影像之间的 由于成像条件不同而产生的差异。这两种方法的流程图如下所示:

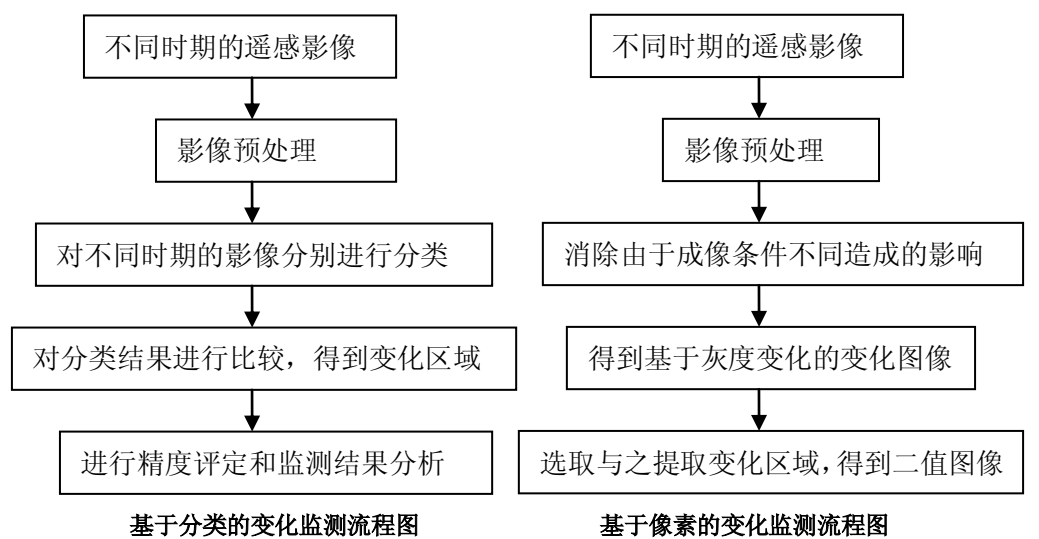

#### 二实习主要内容:

#### **1** 遥感影像的预处理

本次实习利用遥感卫星 QUICK BIRD, P5, SPOT 等影像进行土地利用变化监测, 包 括 2002, 2007 两年的影像数据。在进行变化监测之前,需要进行一些基本的图象处理,主 要包括以下内容:

(1)几何纠正:

对 02 年和 07 年的原始影像分别采用不同的方法进行几何纠正。

① 对于 02 年的 Quick Bird 影像:根据 1:10000 地形图,选择投影类型,选择控制点, 手工输入大地坐标,进行几何纠正;

② 对于 07 年的 P5 和 SPOT 影像, 以纠正好的 02 年 Quick Bird 影像为参考, 进行几何 纠正。

(2)辐射校正:

利用直方图匹配、直方图归一化、回归分析等方法,消除不同大气状况、不同成像时间 所造成的影像光谱信息的差异、

### **2** 监督法分类:

对待分类影象进行监督法分类,分为五类地物:水体(湖泊),建城区(包括城市用地, 道路,建筑用地),林地,农用地(包括旱地,草地),坑塘水面(包括水田,鱼塘,滩涂, 池塘)。在选择训练样区时,首先选取最具有代表性的 AOI,然后进行分类,查看效果如何, 然后对分类效果较差的部分添加选取 AOI,重新分类,直到分类结果满意为止。

#### **3** 对分类后的影象进行裁切:

本次变化监测的研究区域为南湖地区,根据研究区域,在不同时期的影像中分别裁剪获 得需要的数据。

#### **4** 变化监测:

 变化监测的算法较多,在参考文献中有详细说明,在附录 2 中给出几种常用的方法供大 家参考。

#### 三 说明

本次实习的必修内容为: 利用 ERDAS, 对 2002 年 Ouick Bird 和 2007 年 P5, SPOT 遥 感影像数据进行几何校正、监督法分类,利用 ERDAS 建模实现基于分类的变化监测。在附 录 1 中给出了具体的操作步骤供大家参考。在实习结束前, 每人需提交的成果包括:(1)利 用 ERDAS 实现的变化监测成果图;(2)实习报告。

土地利用变化监测的过程包含多个环节,每个环节都有不同的方法可以实现,每种方法 也会产生不同的结果,所以本次实习鼓励大家尝试各种变化监测方法,比较各种方法间的异 同,希望大家能在有限的时间里学到丰富的专业知识,了解遥感在实际生产中的应用,为今 后的学习和工作做好充分的准备。

## 四 利用 **ERDAS** 实现基于分类的变化监测操作步骤

#### (**1**)影像预处理:

- ① 以 02 年纠正好的 QUICK BIRD 影像为参照,对 07 年原始 P5 影像进行几何纠正(原始 影像上便于选择控制点),采用二次多项式拟合法,保存控制点数据;
- ② 按 2.5m 分辨率的像元大小对 07 年 P5 影像重采样,获得纠正后影像;
- ③ 按班级规定的图像大小对 02、07 年重编码影像裁剪;

#### (**2**)影像分类:

④ 点击 ERDAS 软件主菜单中 Classifer->Signature Editor,在弹出的对话框中点击

Feature->View 查看 02 或 07 年 QUICK BIRD 影像聚类地物在 Feature Space 中的可分性, 利用 Linker->Cursors 功能查看可分聚类指示的地物类,结合武汉市的实际地形特征确 定待分地物类(如上文中所述);

- ⑤ 对照调绘区的各种影像及各种辅助资料,了解待分类地物在 QUICK BIRD 影像上的光谱 特性;
- ⑥ 在 02、07 年影像上选择五种地物的较纯的训练样区,利用 ERDAS 软件主菜单中 Viewer->AOI 工具及 Classifer->Signature Editor 功能提取各种地物类的训练区;
- ⑦ 点击 Signature Editor 对话框中 Classify->supervised Classification,对 02、07 年影像 进行监督分类。(注:也可也对影像进行非监督分类,在分类后影像中提取训练样区, 再对其进行监督分类,即监督与非监督结合分类法);

## (**3**)监测变化信息:

- 8 利用 ERDAS 软件的建模功能创建变化监测模型(利用 Criteria 功能), 使在模型中输入 02、07 年重编码影像后,判断两影像对应像素类别值,输出地物变化信息影像,其灰度 值表征变化方向;
- ⑨ 在 Viewer 中打开变化信息影像,利用 Raster->Attributes 功能编辑各种变化类型的颜色, 为变化类型赋白色;

## (**4**)精度评定:

⑩ 每种类别选取至少 50 个样本点,根据外业调绘的成果,作出个人的精度评定和分析报 告,写在实习报告中;

#### 五 常用的变化监测算法

#### (**1**)差值法(直接差值法,窗口均值差值法,归一化差值):

图像差值法是使用最广的变化探测方法,它是将两个时相的遥感图像按波段进行逐像元 相减,从而生成一幅新的代表二时相间光谱变化的差值图像,差值图像中接近于零的像元就被 看作是未变化的,而那些大于或小于零的像元表示其覆盖状况发生了某种变化;

变化区域的提取:利用模型,选取 3 倍中误差作为阈值。

## (**2**)图象比值法 :

 比值处理被认为是辨识变化区域相对较快的手段;与差值法不同,它是将多时相遥感图 像按波段进行逐像元的相除;显然,经过辐射配准后,在图像中末发生变化的像元其比值应近 似为 1,而对于变化像元而言,比值将明显高于或低于 1;

变化区域的提取:利用模型,选取 3 倍中误差作为阈值。

## (**3**)回归系数法:

图像回归法则是认为同一地物在不同时相的变化应该是线性的,根据样本点,采用最小二乘 法估计出这个线性函数的参数,然后由时相 1 图像根据这个线性函数算出估计的时相 2 的图 像,再与真实的时相二的图像比较,这两者光谱信息差别大的像元则认为是变化信息。图像 回归法可以用于处理不同时期图像的均值和方差存在差别的情况,所以不同的大气条件和太 阳角的影响被减小了。

 $y0 = a + b*x$   $d = |y - y0|$ 

## (**4**)相关系数法:

相关系数法是以待定点为中心的窗口内影像之灰度分布为影像匹配的基础。它不像逐个 像元法,只考虑单个像素的灰度特征,而是考虑了定义窗口内所有像素的相关性,理论上可 以很大的消除成像条件的不同。

#### (**5**)NDVI:

NDVI=(ETM4-ETM3)/(ETM4+ETM3)是植被指数中最常用的一种,它比单波 段探测生物量有着更好的灵敏性,是植物生长状况以及植被空间分布密度的最佳指标因子, 此外NDVI指数具有波段比值特性,可以在一定程度上消除地形起伏和地物阴影对地物波 谱信息的影响,从而增强遥感图像的解译力。

#### (**6**)**Tasseled Cap**(穗帽)变换:

穗帽变换后的 6 个分量中前 3 个分量与地物有着明确的关系,分别用亮度、绿度、湿 度来表示。亮度分量是 T M图像 6 个波段的加权和, 代表总的电磁波辐射水平; 绿度分量 表现了可见光波段与近红外波段之间的差异;湿度分量反映的是TM1-5 和TM7 之间的对 比,该分量对土壤湿度和植被湿度反映敏感。

#### (**7**)**Principal Components(**主成分**)**变换:

主成分分析的第二分量,在主成分中占第二大方差,体现了地物在各波段固有的差异 特征:

### 六 后分类比较法变化检测

1.几何校准 将所有数据转化为\*.img 格式,并叠加起来与 2002 年的数据进行校准。 2.裁剪子图像 ERDAS 图标面板 DataPrep|Subset Image UX 798912.00 UY 3401243.00 LX 846735.00 LY 3365276.00 3.监督分类

将要分类的图像在 View 中以 5,4,3 波段打开。

①定义分类模板

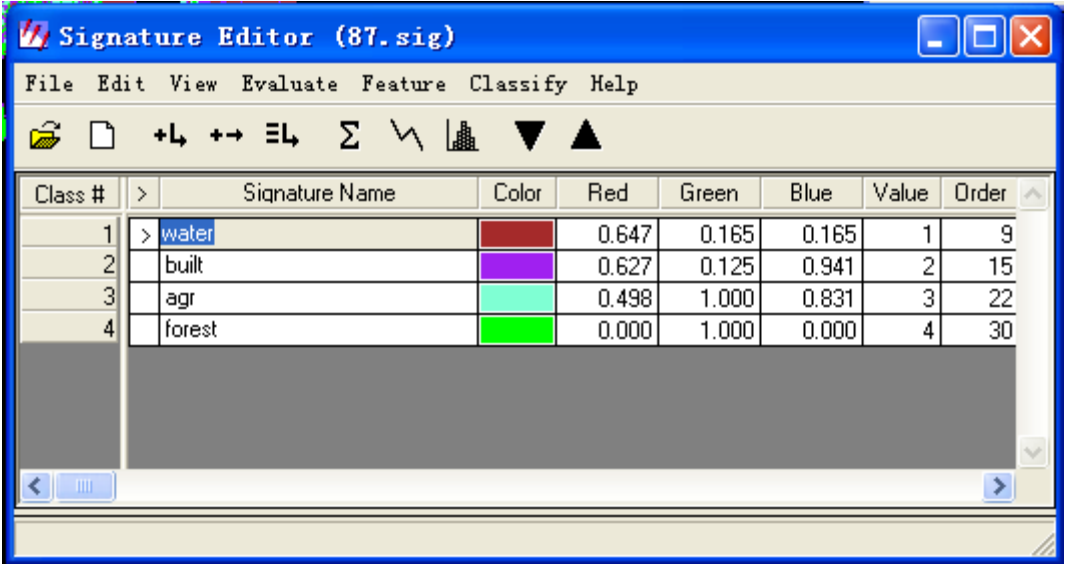

87 年分类模板

a. 显示需要分类的图像

Viewer 菜单栏 File|Open|Raster Layer

b. 打开分类模板编辑器

ERDAS 图标面板菜单栏 Main|Image Classification|Classification|Signature Editor

c. 调整分类属性字段

Signature Editor 窗口中的分类属性表中有很多字段,不同的字段对于建立分类模板的 意义是不同的,因此把作用大的字段放在属性表前面,并去掉不必要的字段。将 value 值设定为 1,2,3,4;名称和颜色可以自定义。

Signature Editor 窗口菜单条 View|Columns

d. 获取分类模板信息

有 4 种方法

 应用 AOI 绘图工具再原始图像上获取分类模板信息 应用 AOI 扩展工具再原始图像上获取分类模板信息 应用查询光标扩展方法获取分类模板信息 在特征空间图像中应用 AOI 工具产生分类模板

本次分类采用第一种方法(过程略)

e. 保存分类模板

保存为\*.sig 文件

②评价分类模板(分类模板误差矩阵)

 误差矩阵是根据分类模板,分析 AOI 训练区的像元是否落在相应的类别之中。 Signature Editor 分类属性表 Evaluation|Contingency

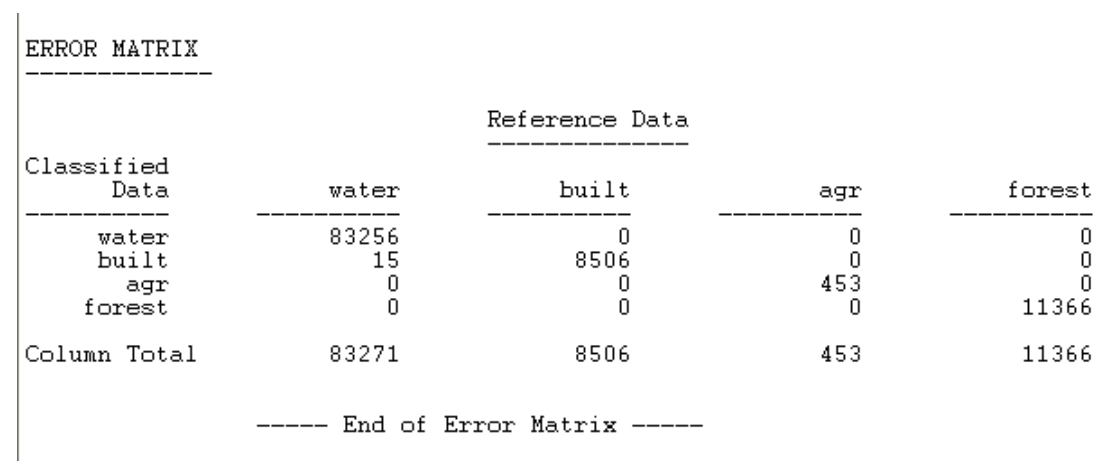

87 年分类模板误差矩阵

#### ③执行分类,评价结果

ERDAS 图标面板菜单条 Main|Image Classification|Supervised Classification

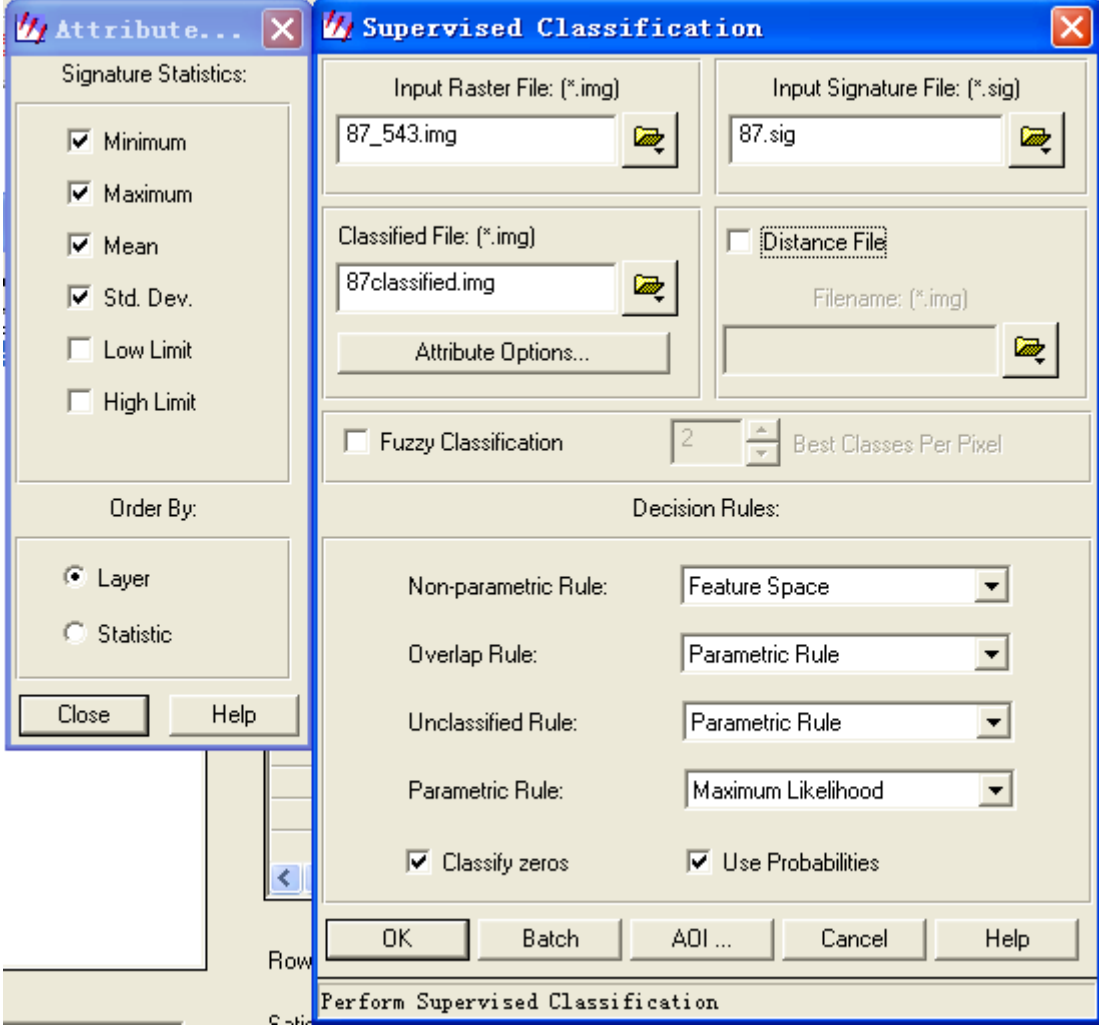

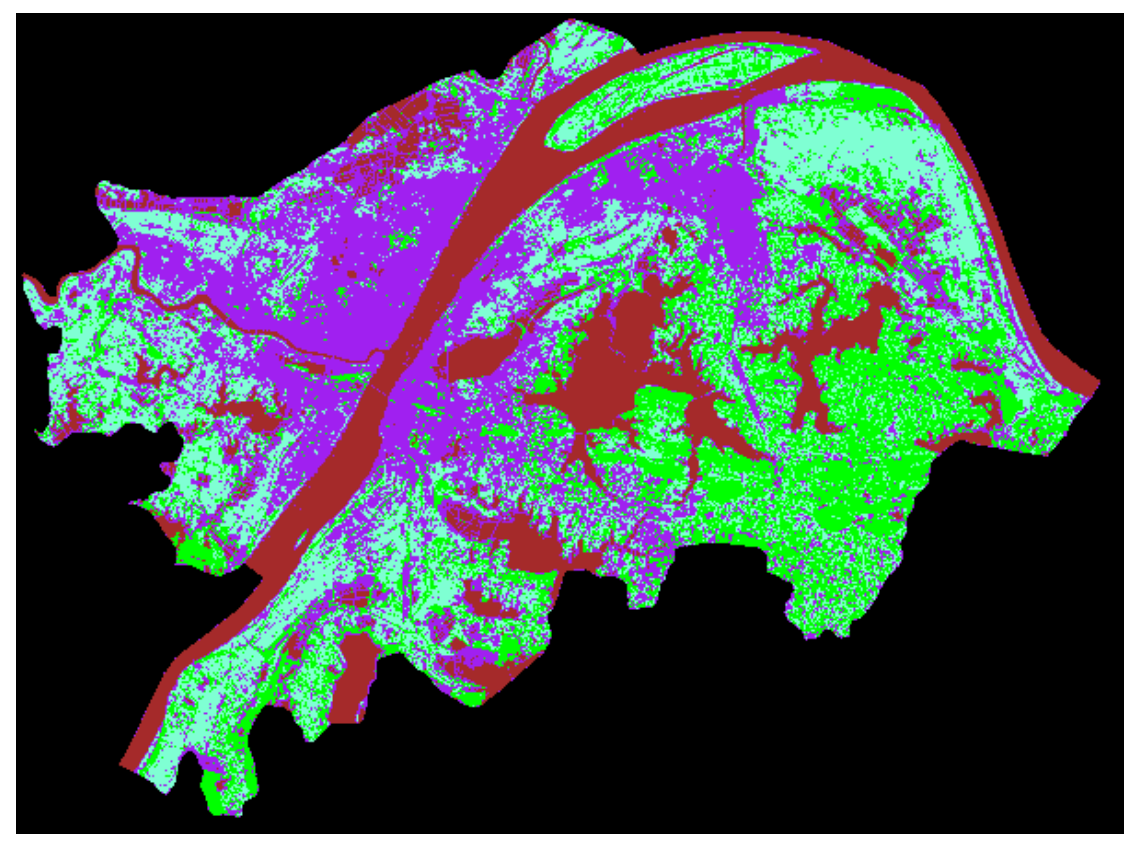

87 年分类结果

④后分类处理(聚类统计,过滤分析,去除分析)

⑤评价分类结果

a. 分类叠加

将分类影像与原始影像在同一窗口中打开,查看两者之间的关系。

b. 阈值处理

阈值处理方法可以确定哪些像元没有被正确分类,从而对监督分类的初步结果进行优化。

c. 分类精度评估

 将专题分类图像中的特定像元与已知分类的参考像元进行比较 ⑪实地采样(与今年的分类图比较)

⑫用航片采样(与以前的分类图比较)

与所研究的年份(1987,1993,1998,2002,2005)相对应的训练样区和检查样区应 该是时空上配准好的。用于精度评定的检查样区的样本大小应遵从采样理论。

^ 可用于单时相影像的分类结果评估或基于多时相影像的变化检测结果的精度评估。

4.变化检测

利用 ERDAS 中的 MODEL MAKER 模块

①建立模型

ERDAS 图标面板菜单条 Main|Spatial Modeler|Model Maker

在模型中添加两个输入图像、一个输出图像和一个 Criteria,并用箭头连接好。分别双 击输入图像和输出图像,定义好名称和路径。

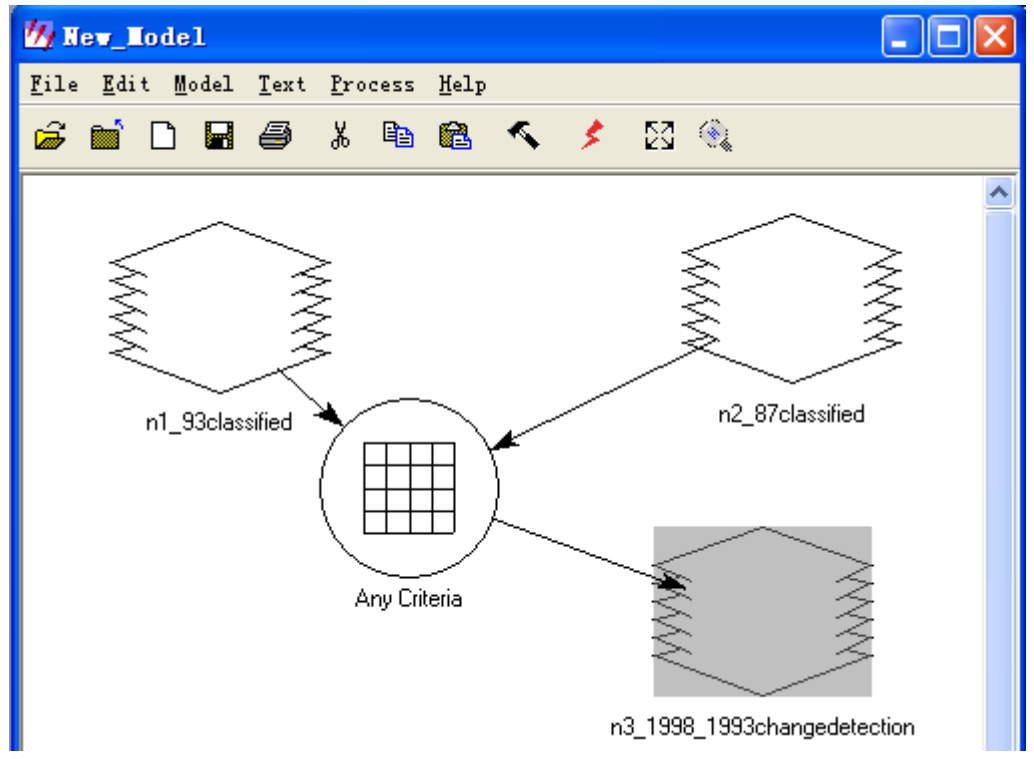

②定义映射

a. 双击 Criteria, 出现 Criteria 对话框, 如果输入图像定义好了, 在 Available Layers 栏目下会出现输入的图层;

b. 选中第一个输入图层,点击 Add Column 按钮,可以看到 Criteria Table 添加了一列; 同样将第二个图层添加进来;

c.按下图在表中输入数值与表达式,在 Rows 后面确定需要的行数;

d. Descriptor 选中 Cell Value; Statisfy 选中 All Criteria;

e.点击 OK。

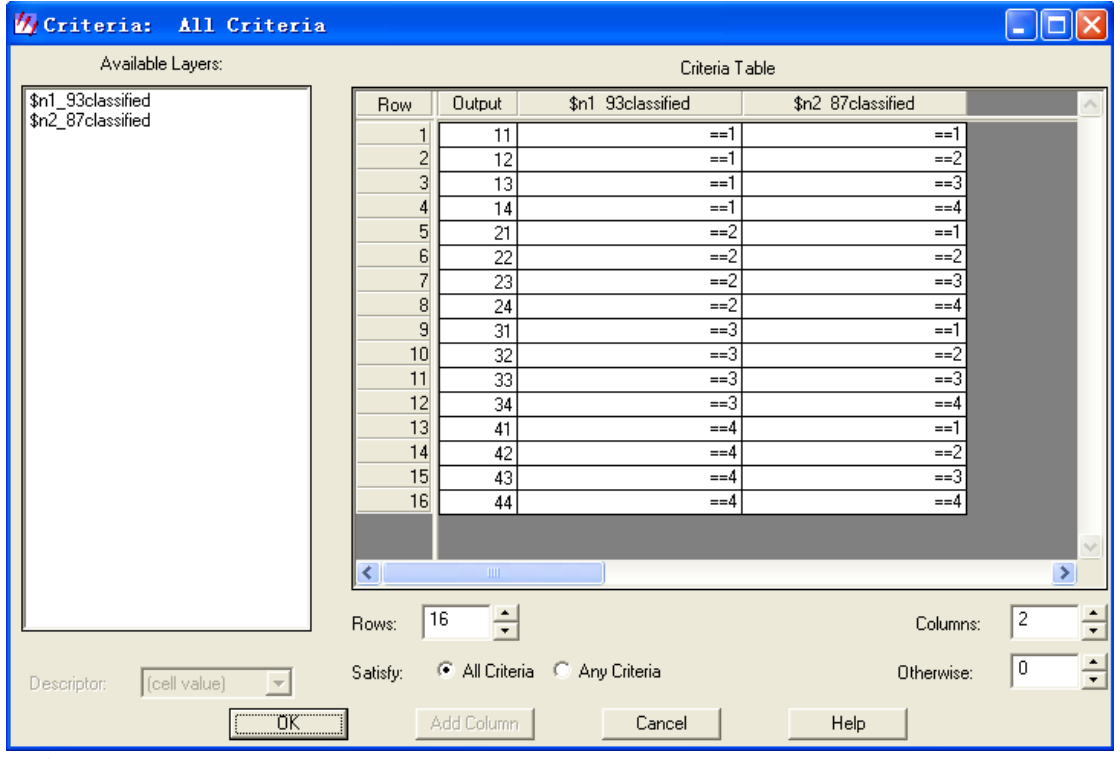

③处理,输出图像

点击 < 图标运行模型。

④赋值(给 16 种变化类型赋予不同的颜色) 打开输出图像,打开 Raster Tools;

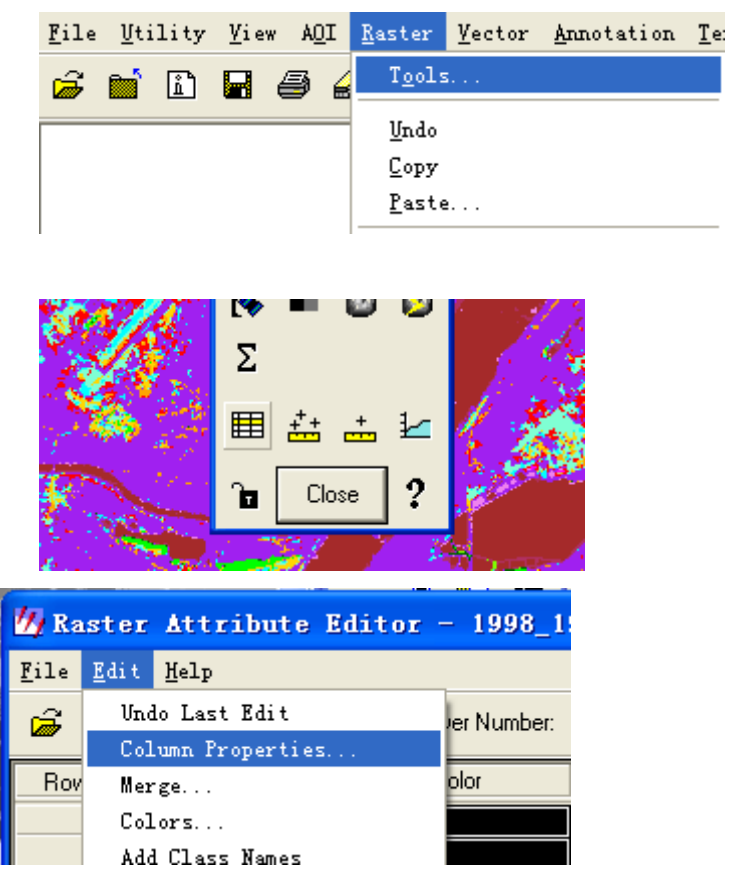

用 New 添加一个新的属性列 Color;

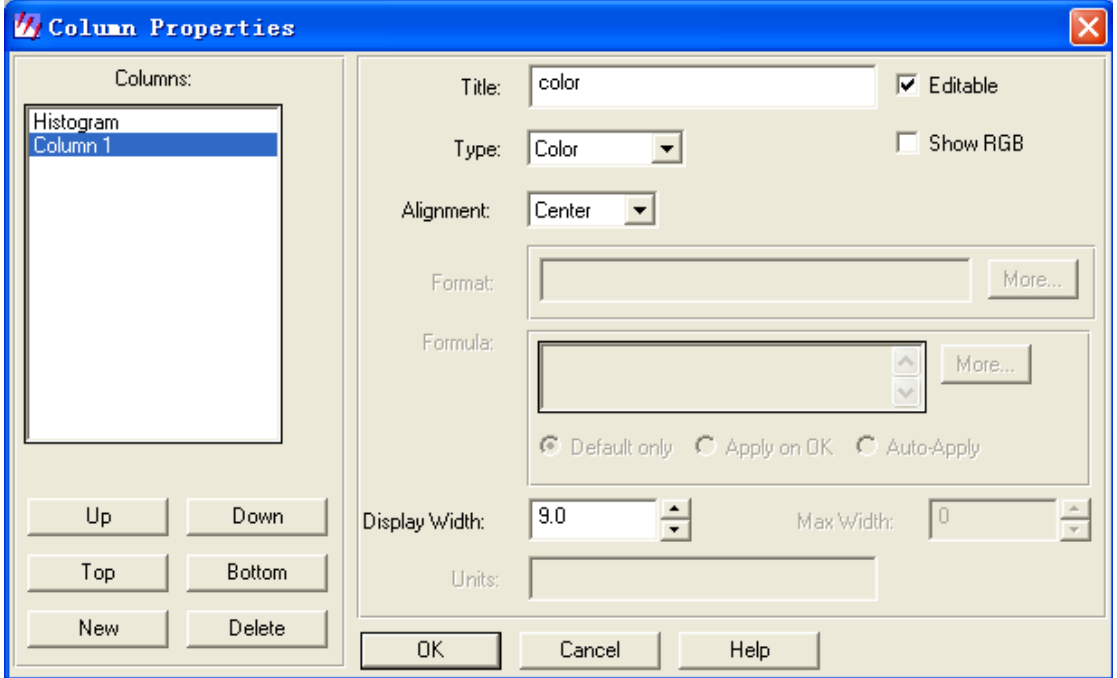

可以在属性编辑器中直接给 Color 赋值。

变化后 93 年

变化前87年

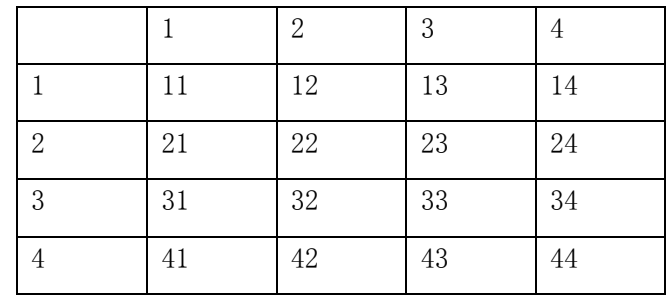

1- water,2-built,3-agr,4-forest

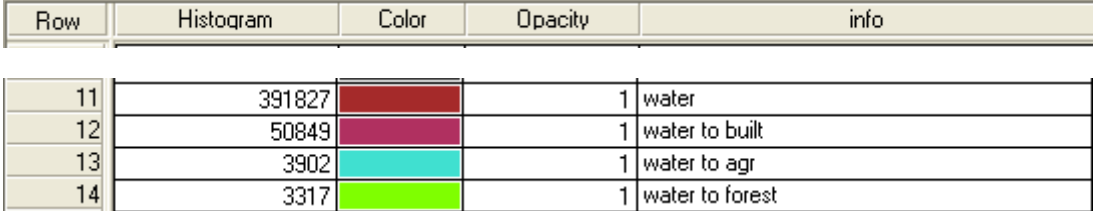

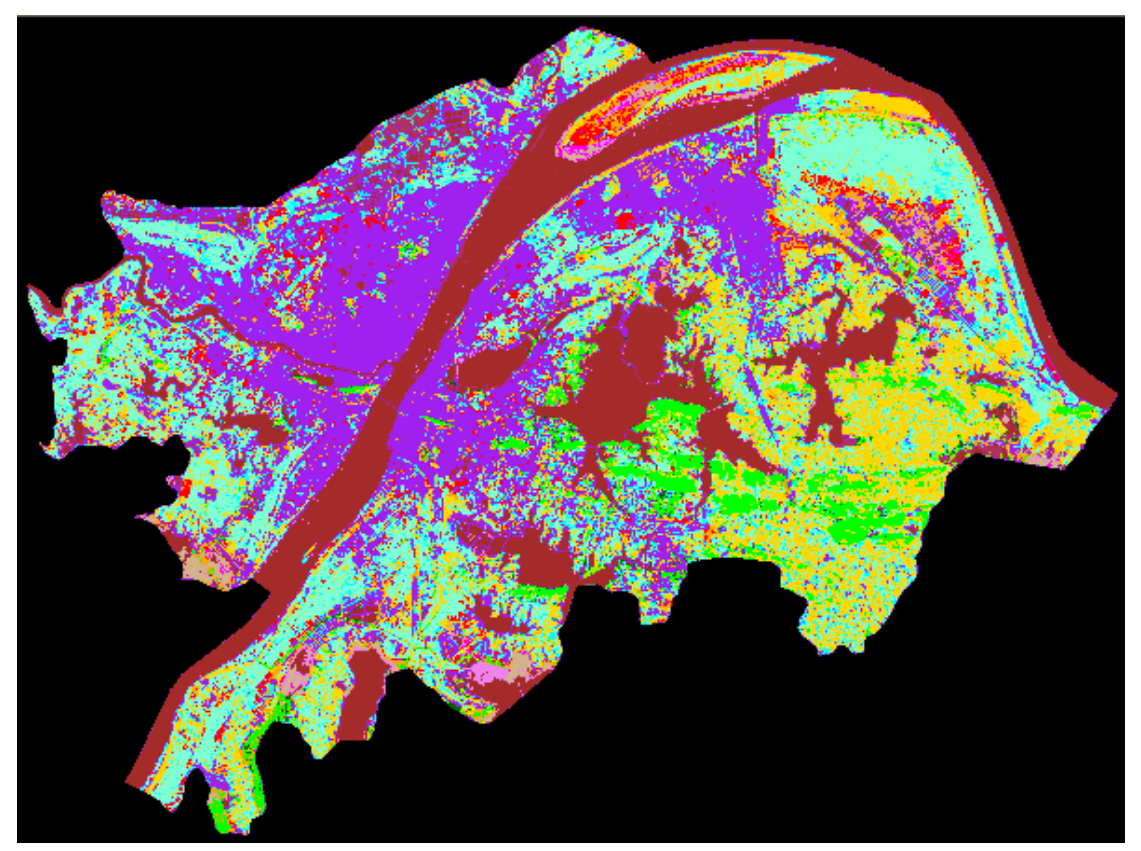

87-93 变化检测结果

5.结果分析 ①裁剪 AOI 裁剪出感兴趣的区域进行分析 ERDAS 图标面板 DataPrep|Subset Image

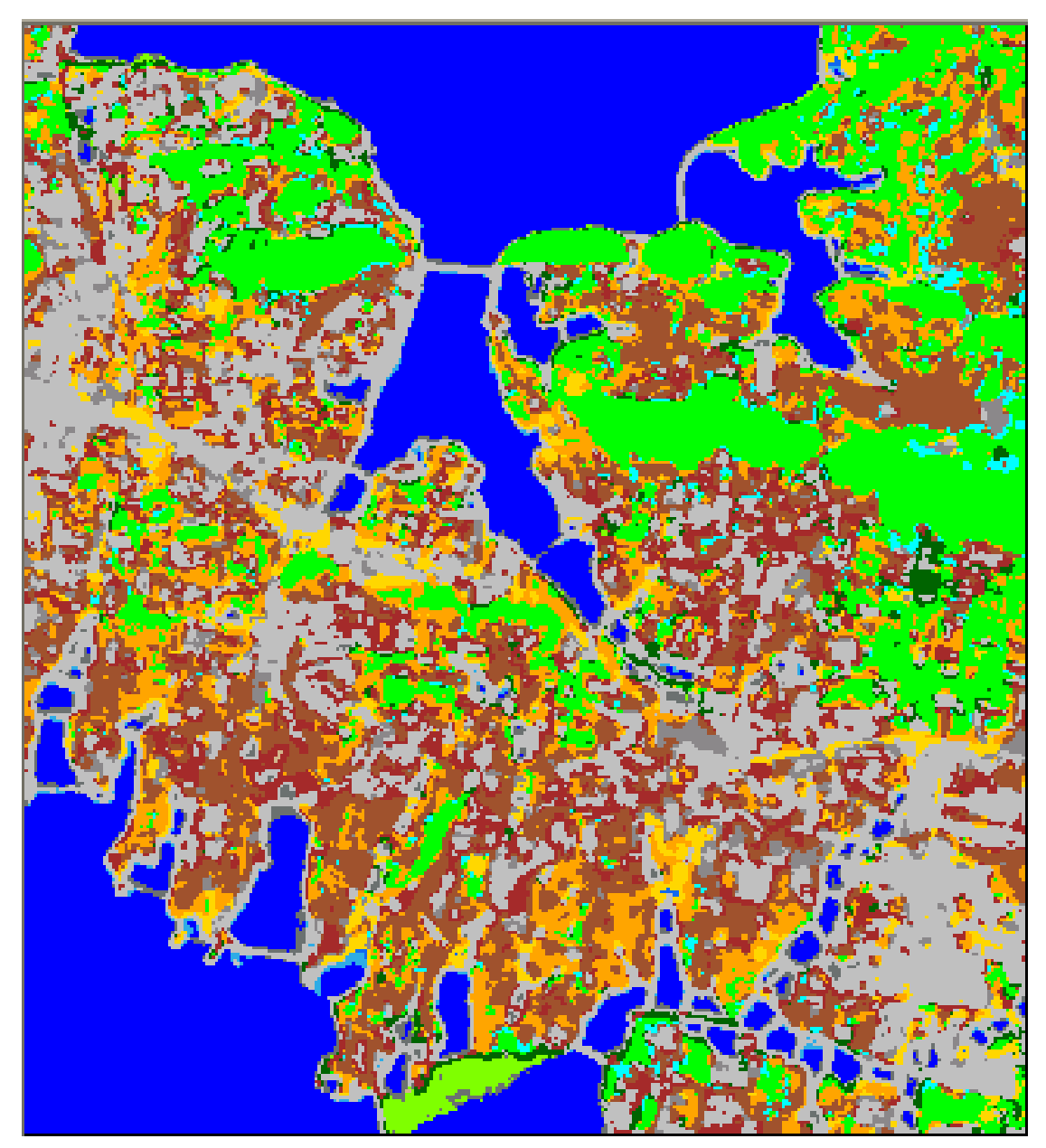

变化检测图

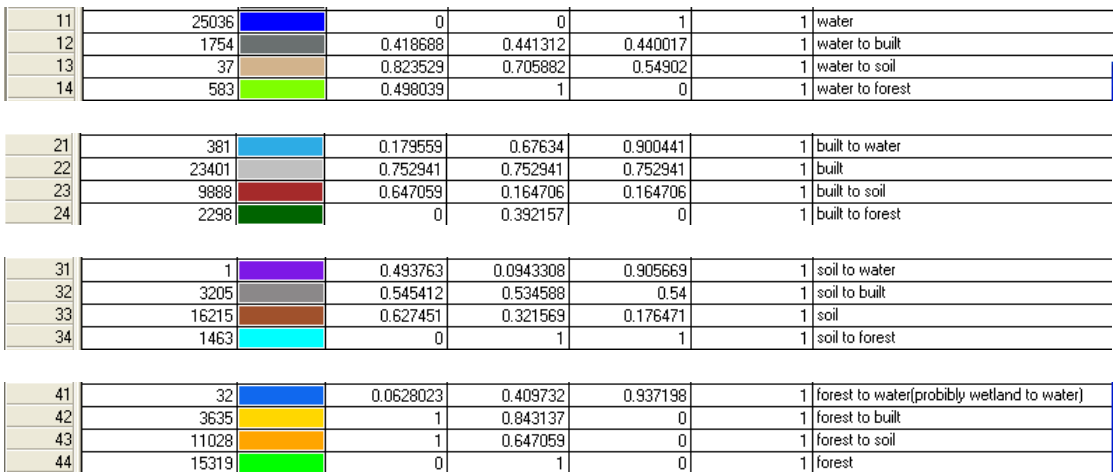

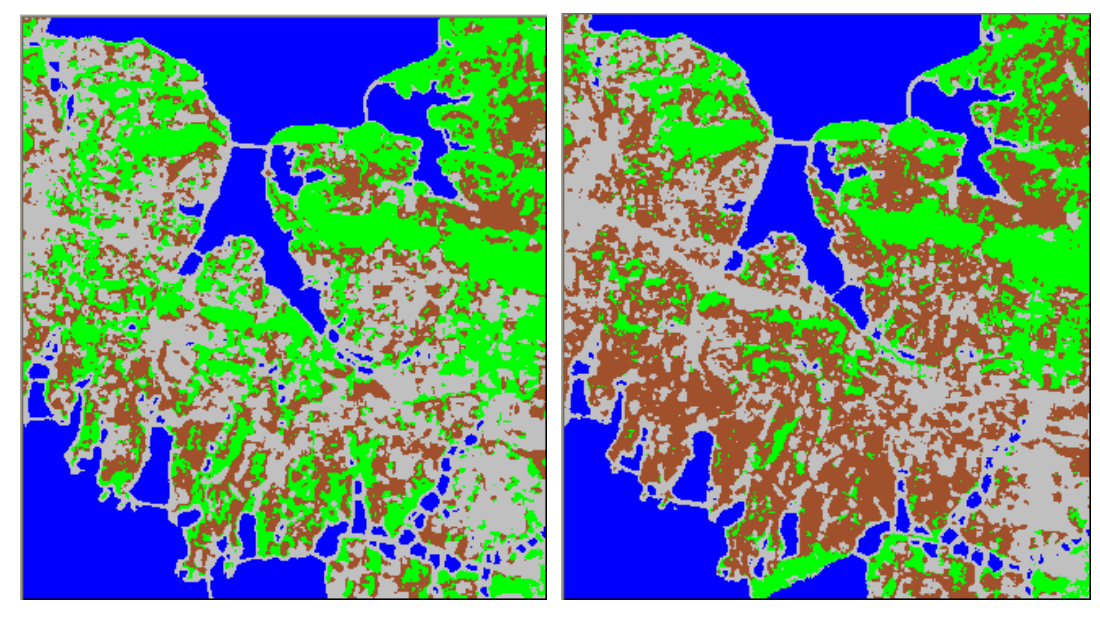

**87年** 93年

②统计

从属性表获取相应数据,建立土地利用变化传递矩阵

变化后 93 年<br><sub>モ</sub> [ [

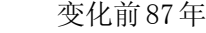

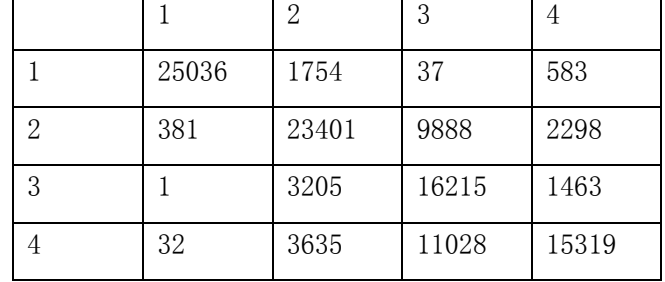

1-water,2-built,3-agr,4-forest

③结果分析(变化及原因)

从上表可以看出,87 年到 93 年 2 类和 4 类变化到 3 类的数目较多

几何校正; 裁剪子图像; 相对辐射校正或辐射水准归一化; ①回归分析 采样分析求回归直线的截距; ②直方图法 将可见光波段的直方图与红外波段的直方图比较,求偏移量。 NDVI 差值法 (由于图像时相匹配不是很好,结果不理想) 1. 计算 NDVI; Interpreter|Spectral Enhancement|Indices 2. 不同时相影像差值;

ERDAS 图标面板 Interpreter|Utilities|Operators

#### 3. 阈值化;

可以用选择模型做

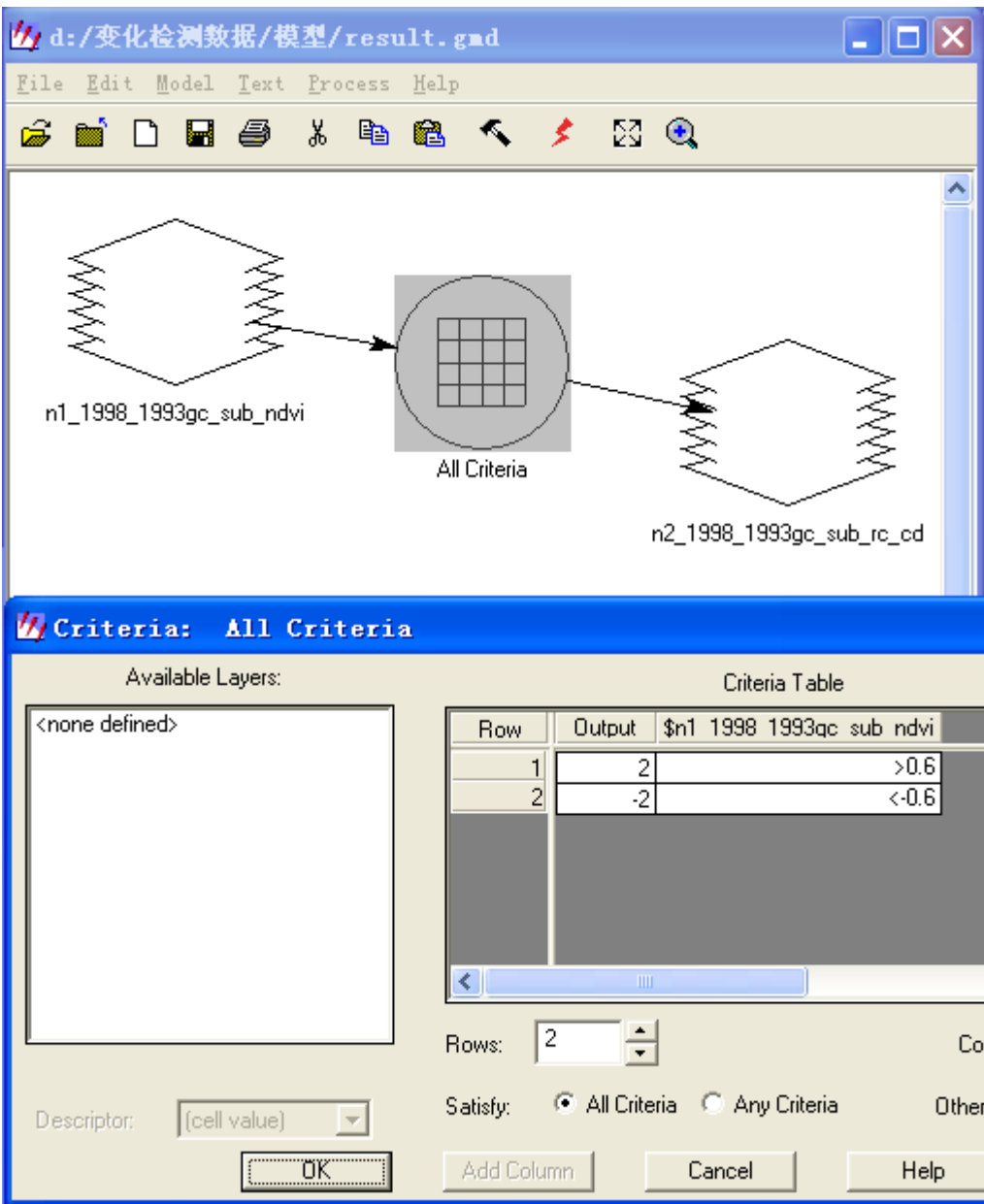

4. 与原图像叠置分析结果。

#### TCT 向量分析

1. TC 变换;

ERDAS 图标面板 Interpreter|Spectral Enhancement|Tasseled Cap

2. 3 个波段差值;

ERDAS 图标面板 Interpreter|Utilities|Operators

3. 用差值图像提取变化向量方向和变化向量大小两幅图像;

可以用函数和选择模型做

4. 结果分析。

下面两幅图是 98-02 年的 tc 变换及差值(第一幅没有做相对辐射校正, 第二幅做了相对辐 射校正)图中从左到右: 1998-2002-change; 从上到下: 量度、绿度、湿度。

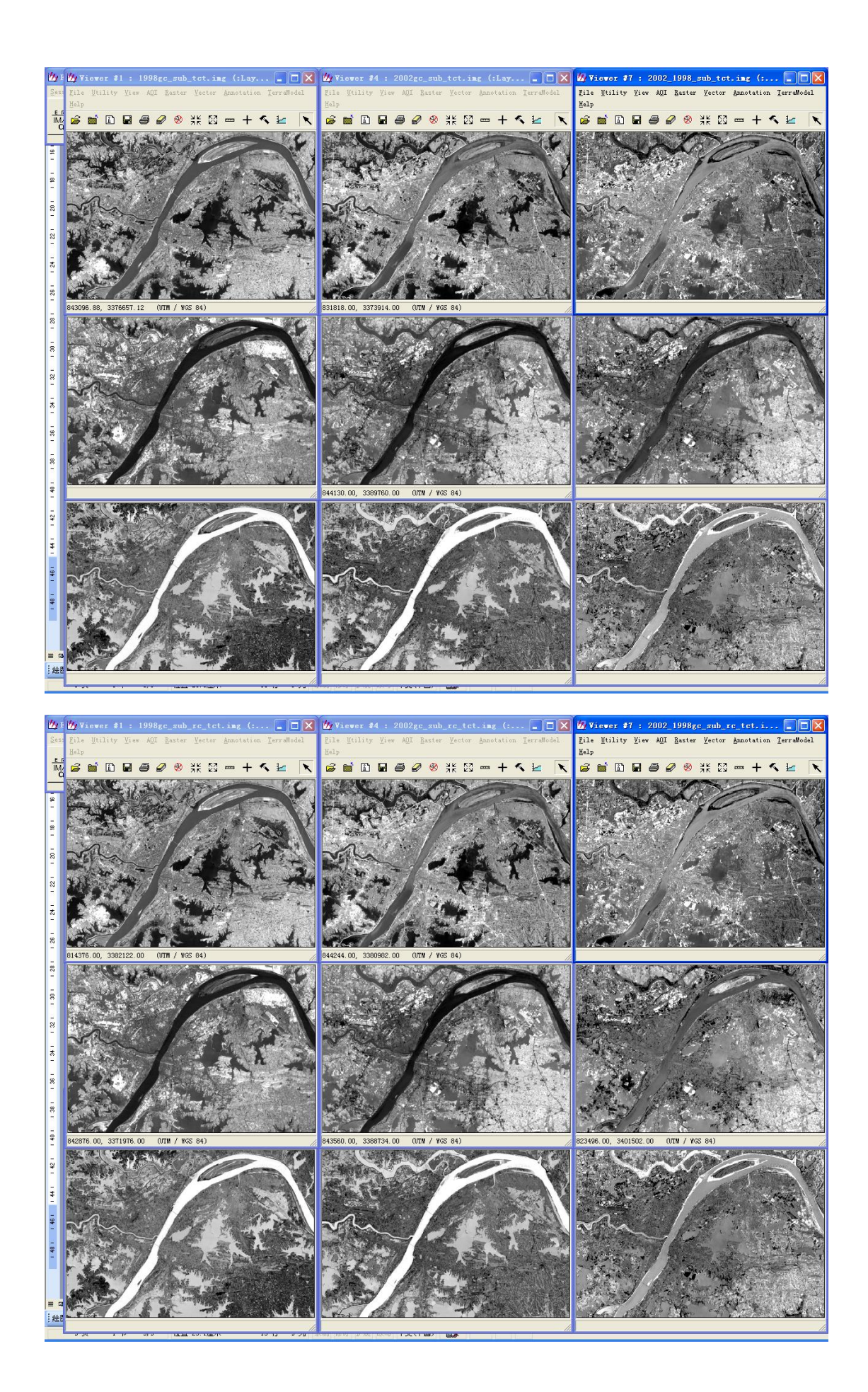